- **ANSYS ELECTRONICS**
- **安装教程**

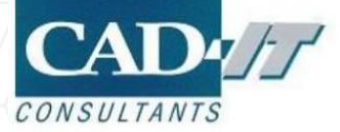

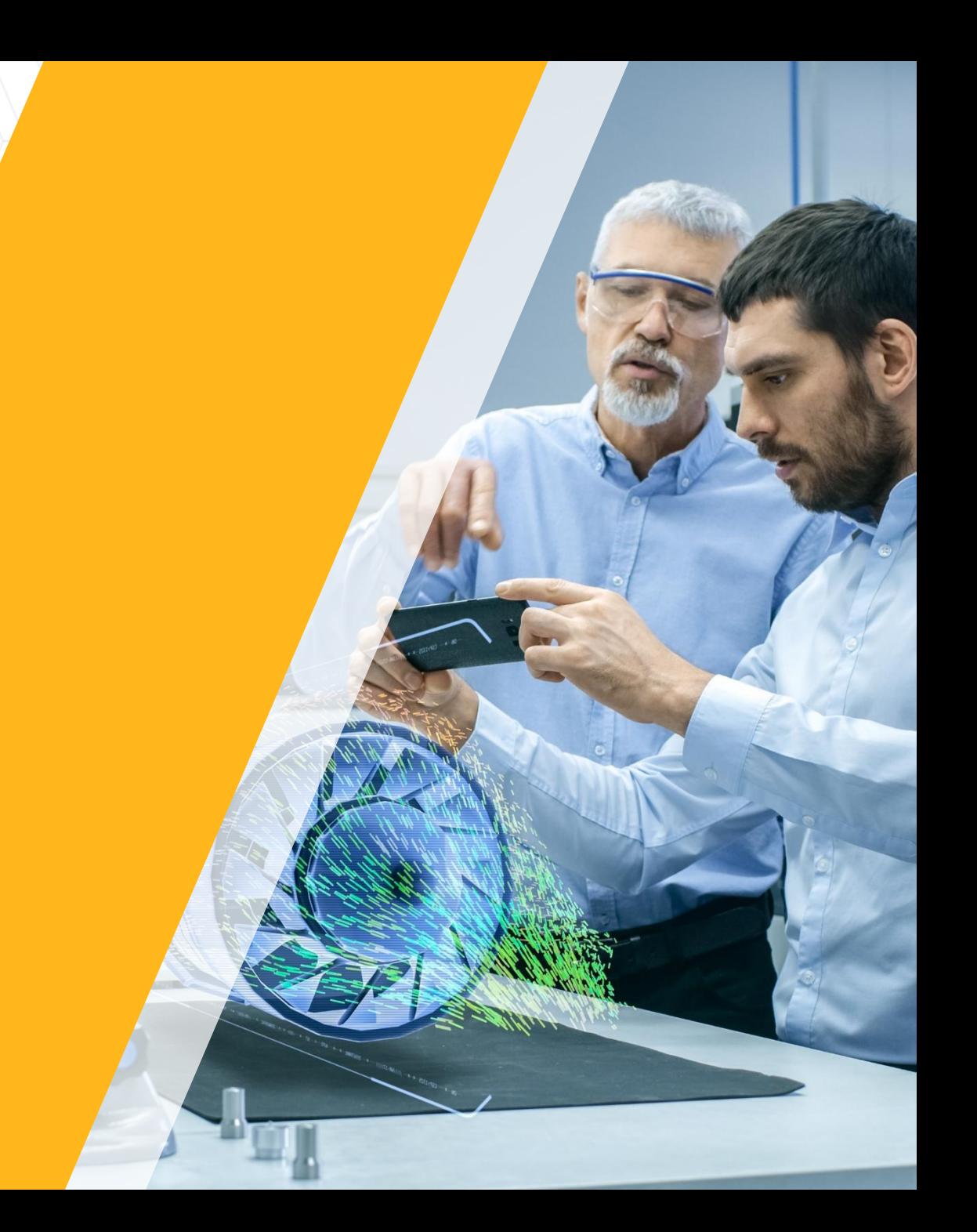

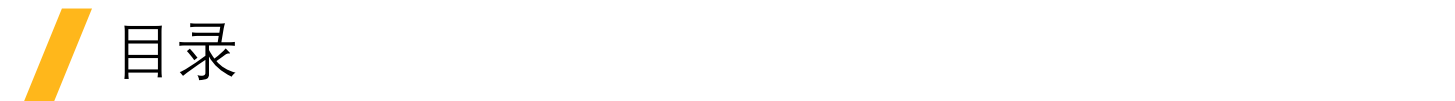

- p 软件安装前的准备
- **□** 服务端ELECTRONICS安装
- □ 加载License文件
- **□** 客户端调用服务器端License

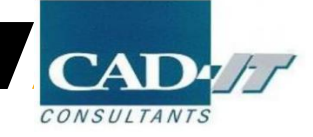

- ANSYS ELECTRONICS
- 安装前准备

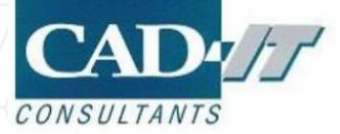

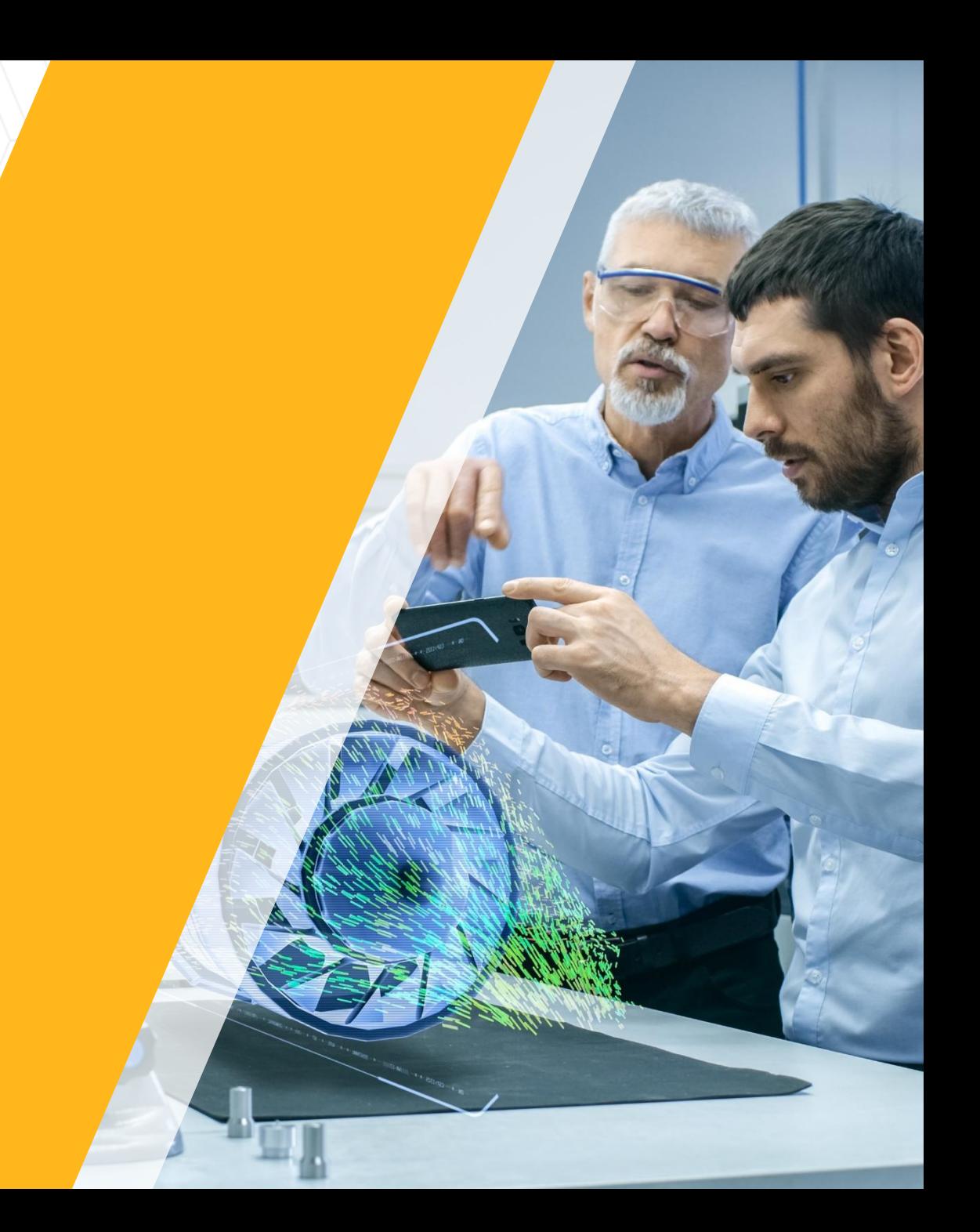

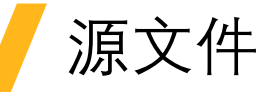

#### **□**共1个.zip安装源文件

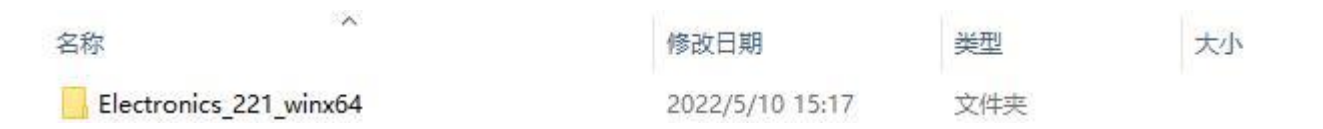

#### p解压后得到

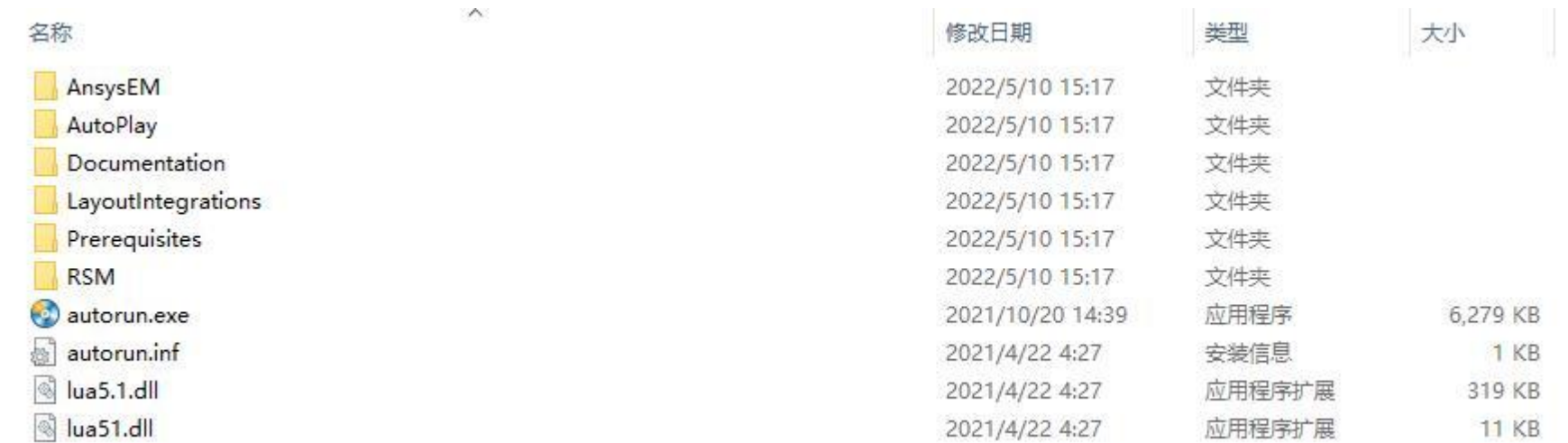

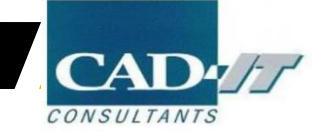

# 安装前更改电脑基本设置

#### p 关闭防火墙

家庭或工作(专用)网络位置设置 ◎ 启用 Windows 防火墙  $\blacktriangledown$ □阻止所有传入连接,包括位于允许程序列表中的程序 7 Windows 防火墙阻止新程序时通知我 ◎ 关闭 Windows 防火墙(不推荐)  $\infty$ 公用网络位置设置 ◎ 启用 Windows 防火墙  $\blacktriangledown$ □阻止所有传入连接,包括位于允许程序列表中的程序 7 Windows 防火墙阻止新程序时通知我

● 关闭 Windows 防火墙(不推荐)  $\mathbf{X}$ 

□ 关闭杀毒软件

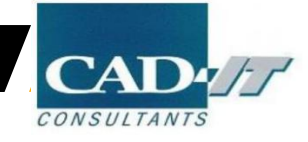

- ANSYS ELECTRONICS
- 客户端安装

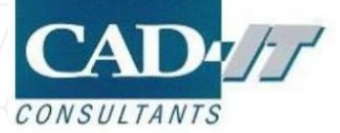

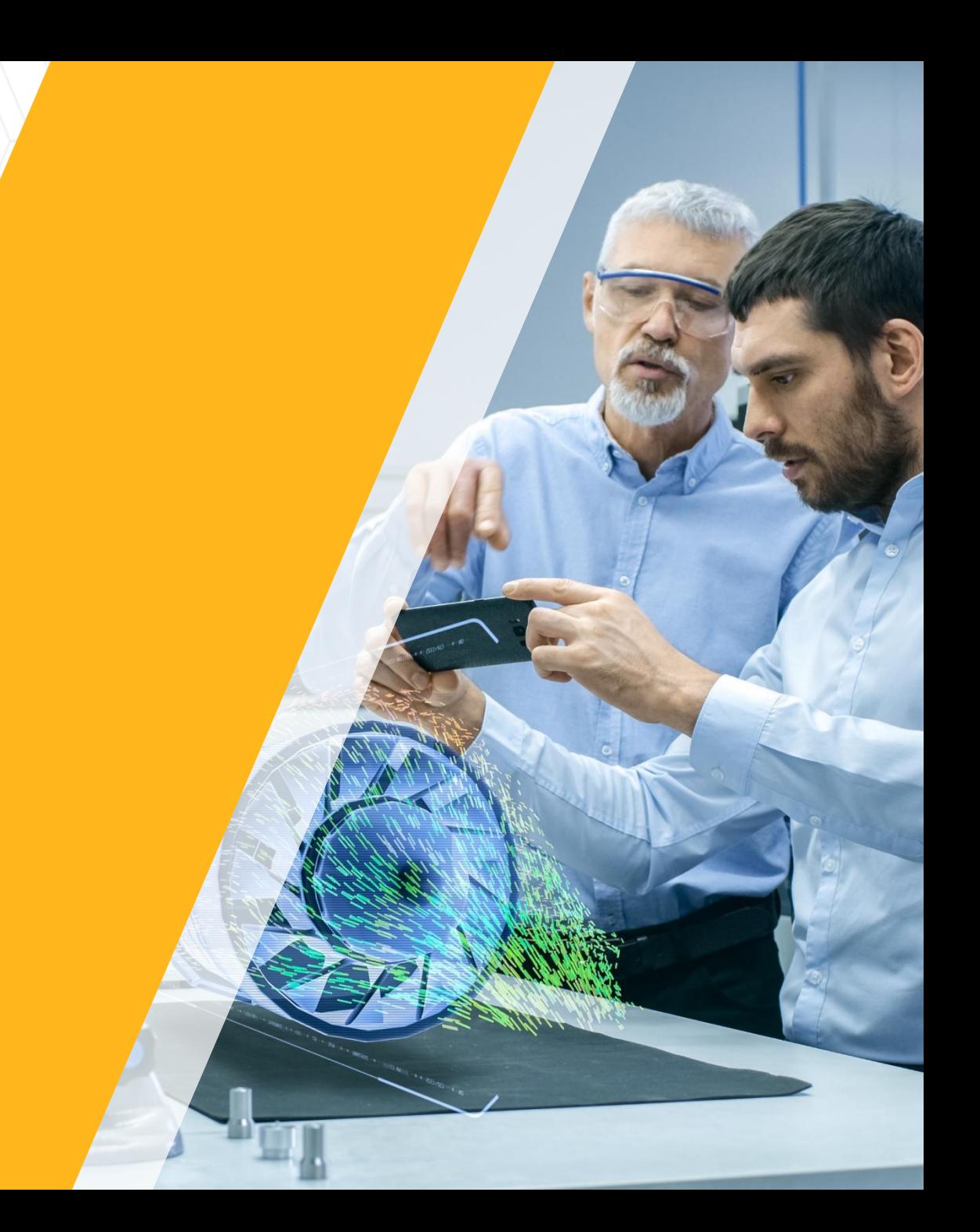

### Licence Manager安装

□ 右键点击autorun.exe, 选择以管理员身份运行(Run as administrator)

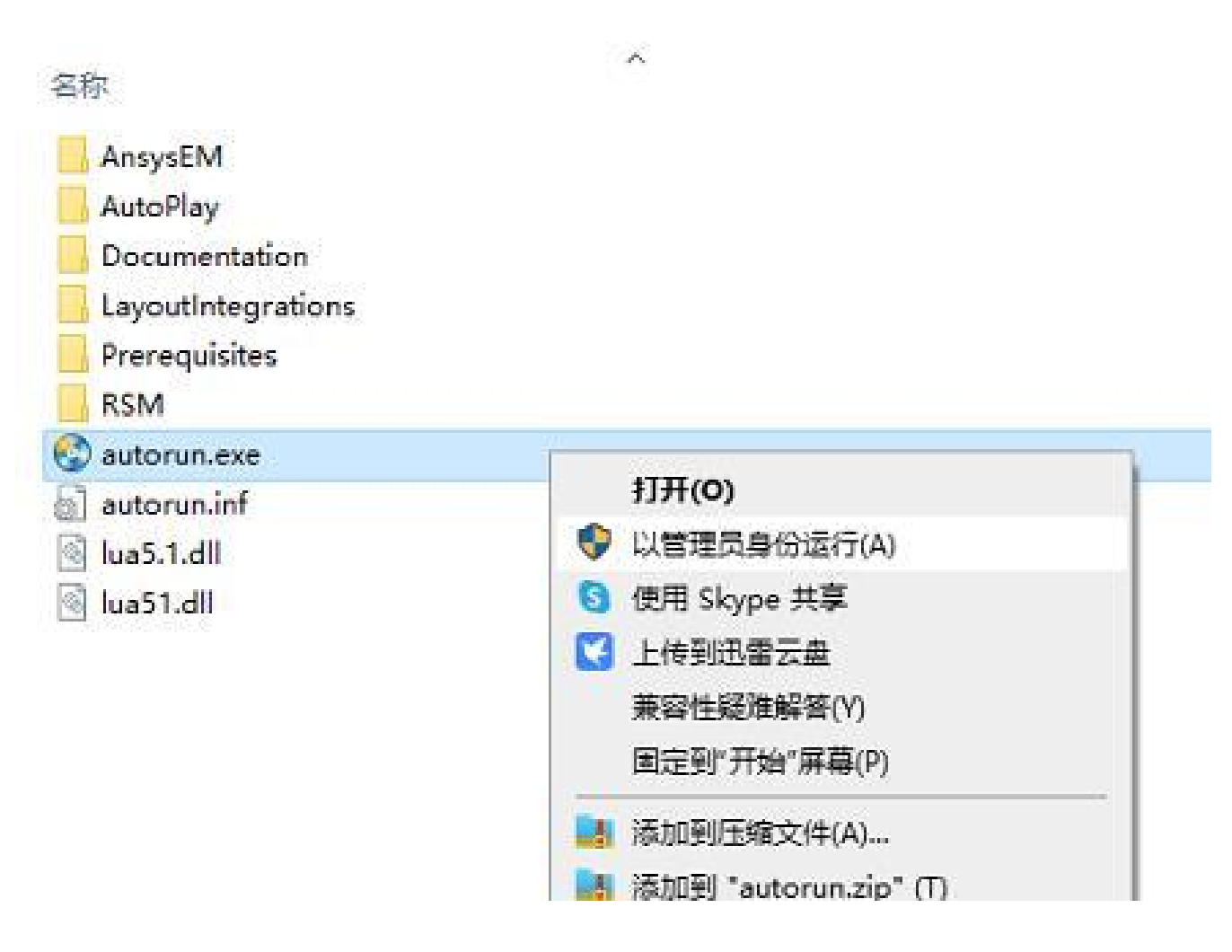

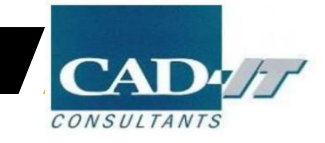

# 点击Install Electromagnetics Suite

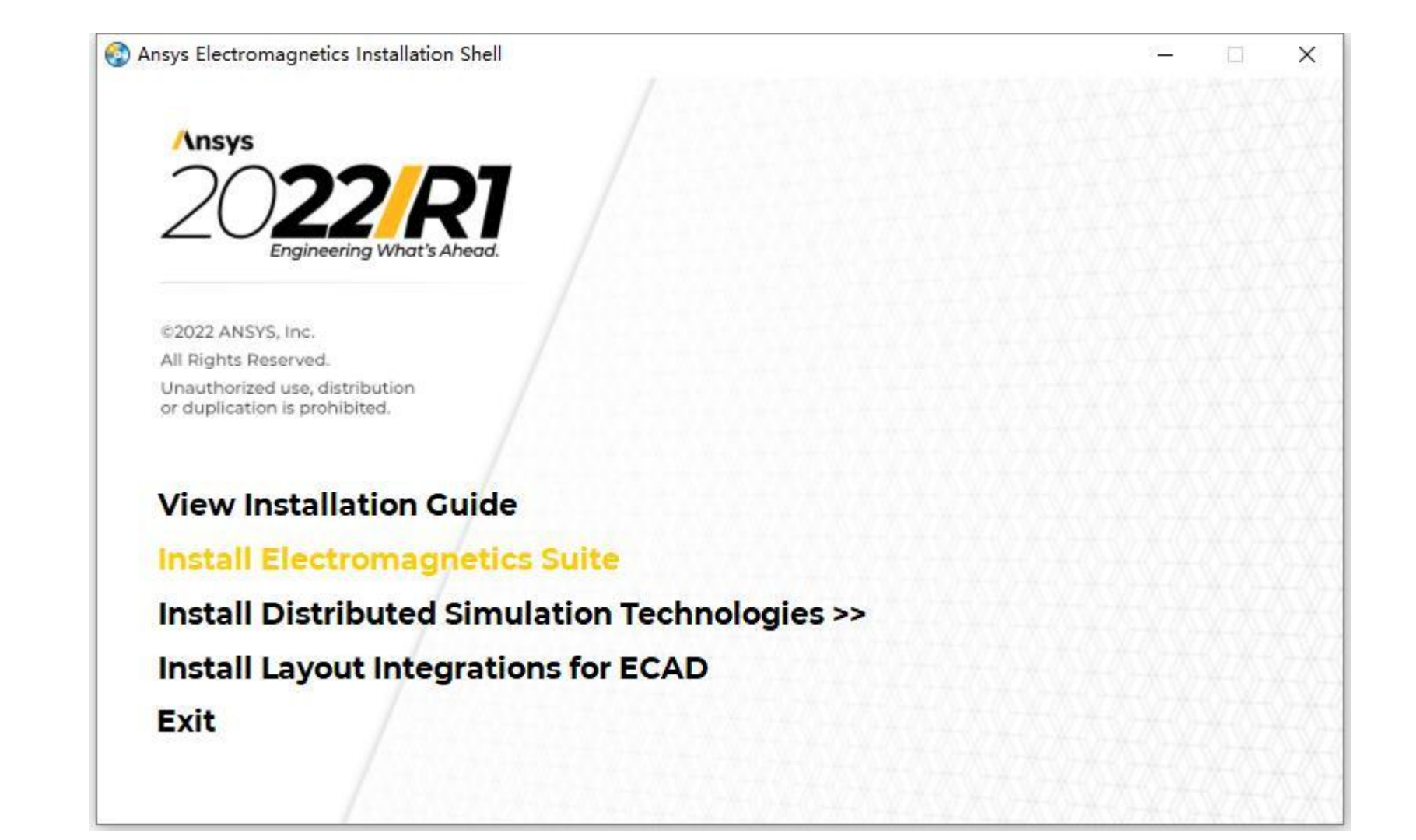

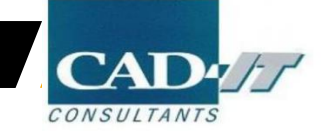

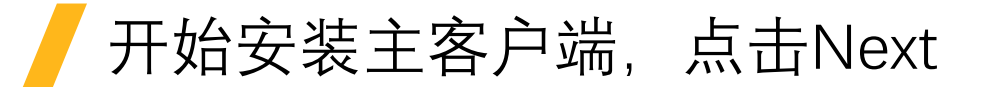

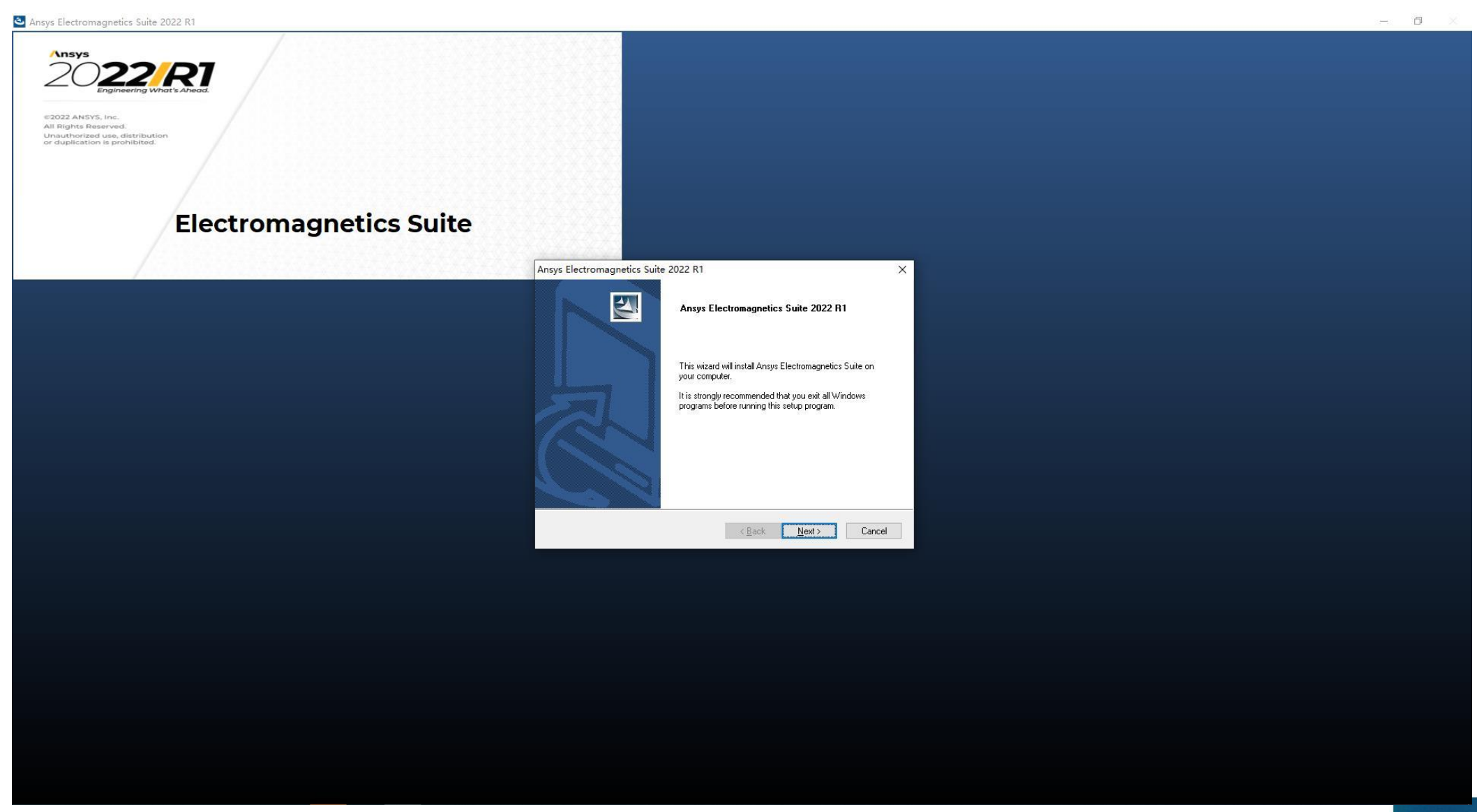

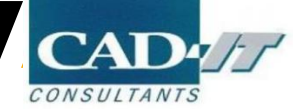

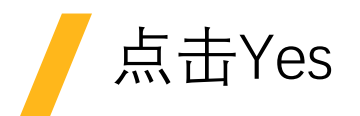

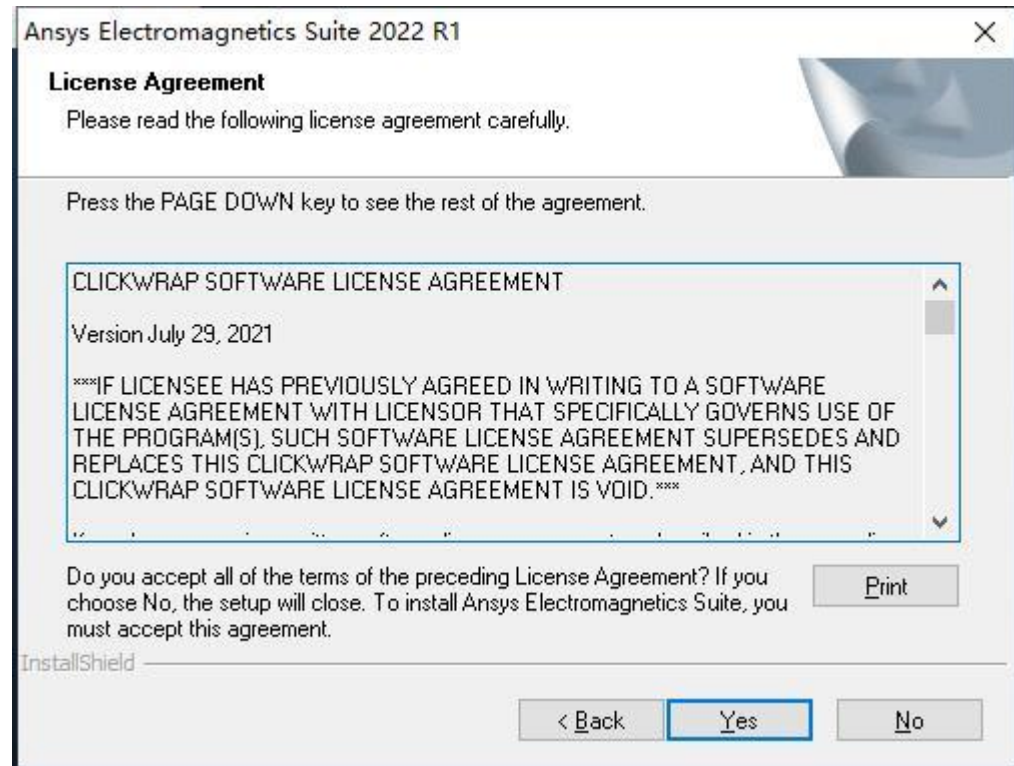

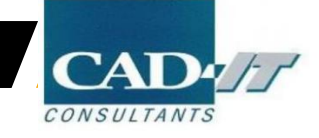

# 指定安装路径后点击Next (可指定非系统盘)

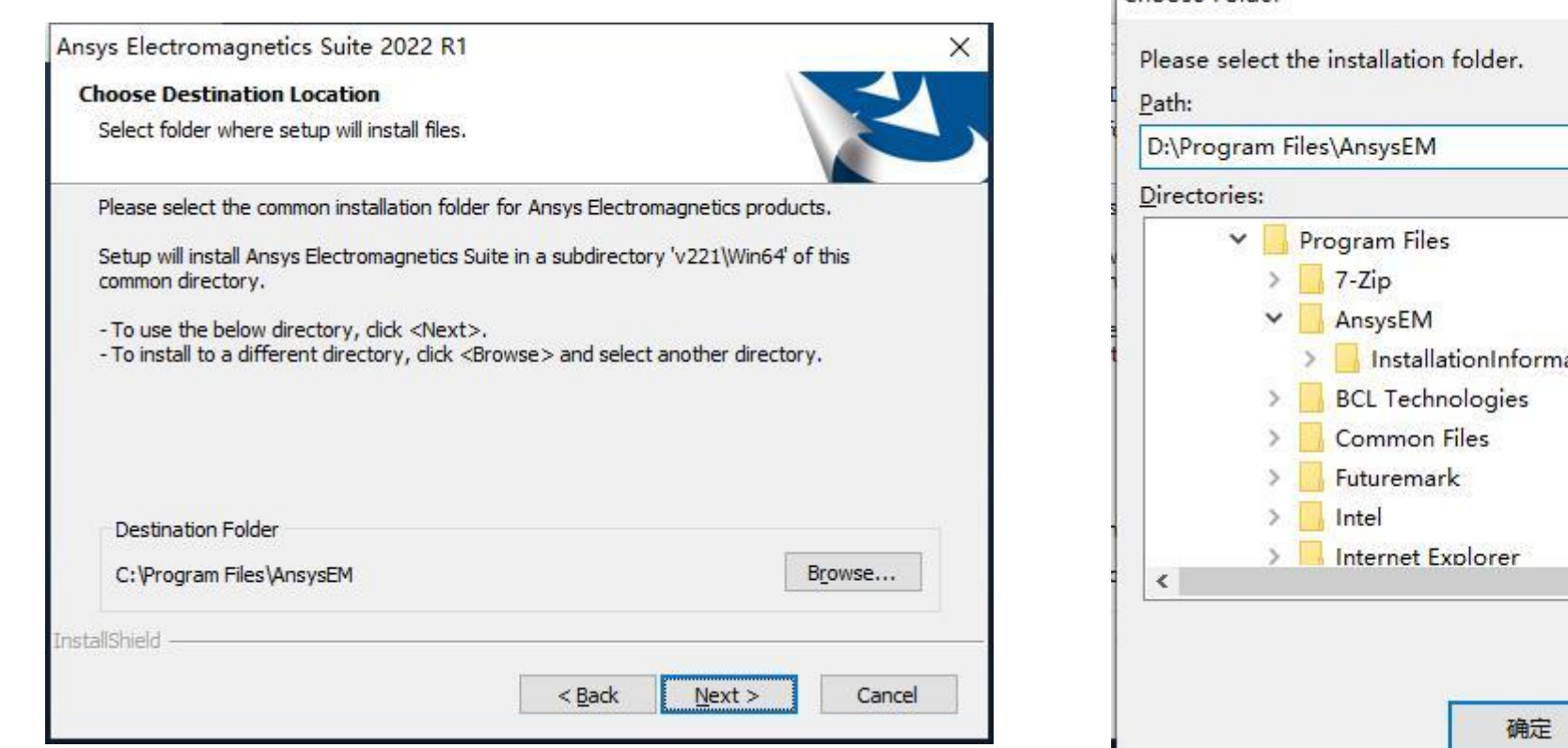

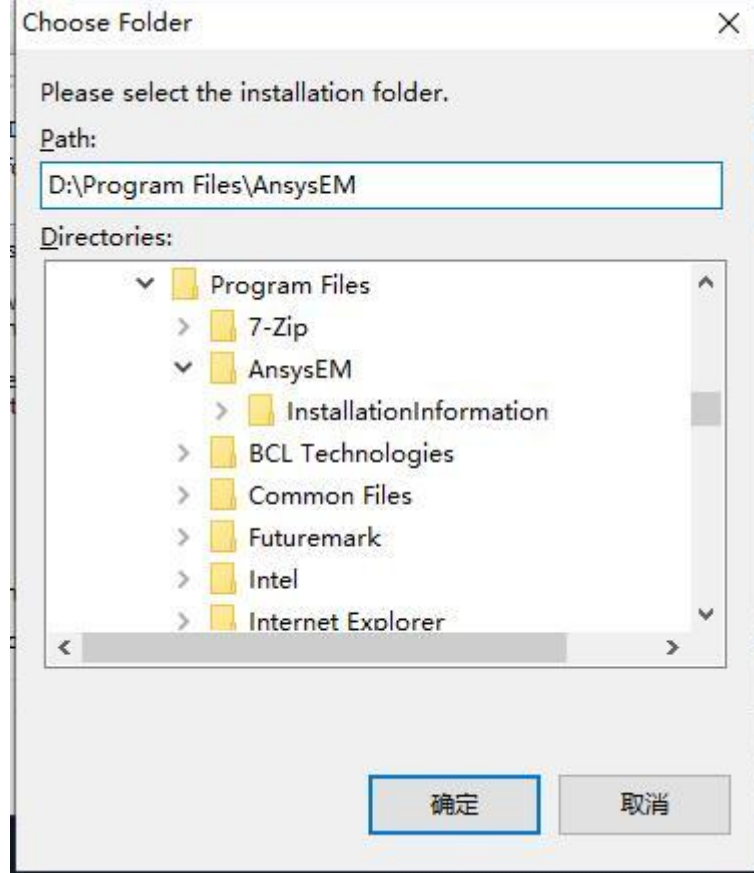

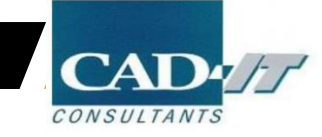

# 指定临时目录后点击Next (可指定非系统盘)

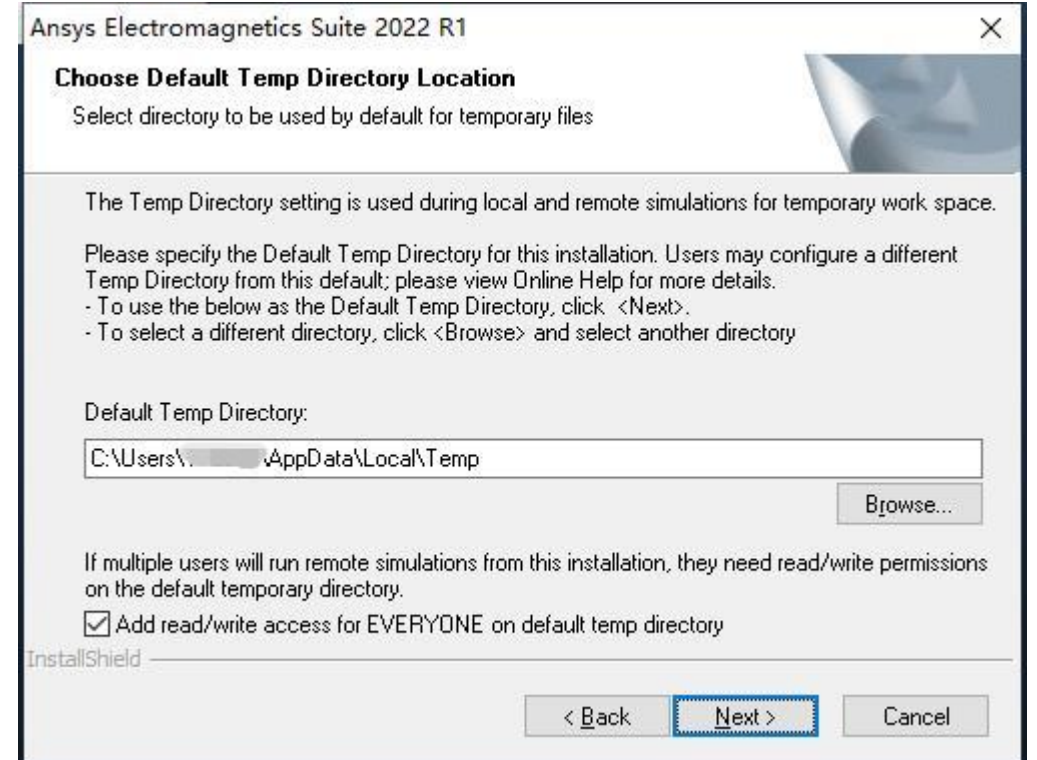

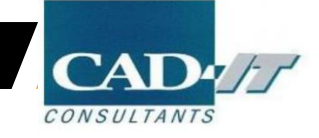

# 默认本地安装,点击Next

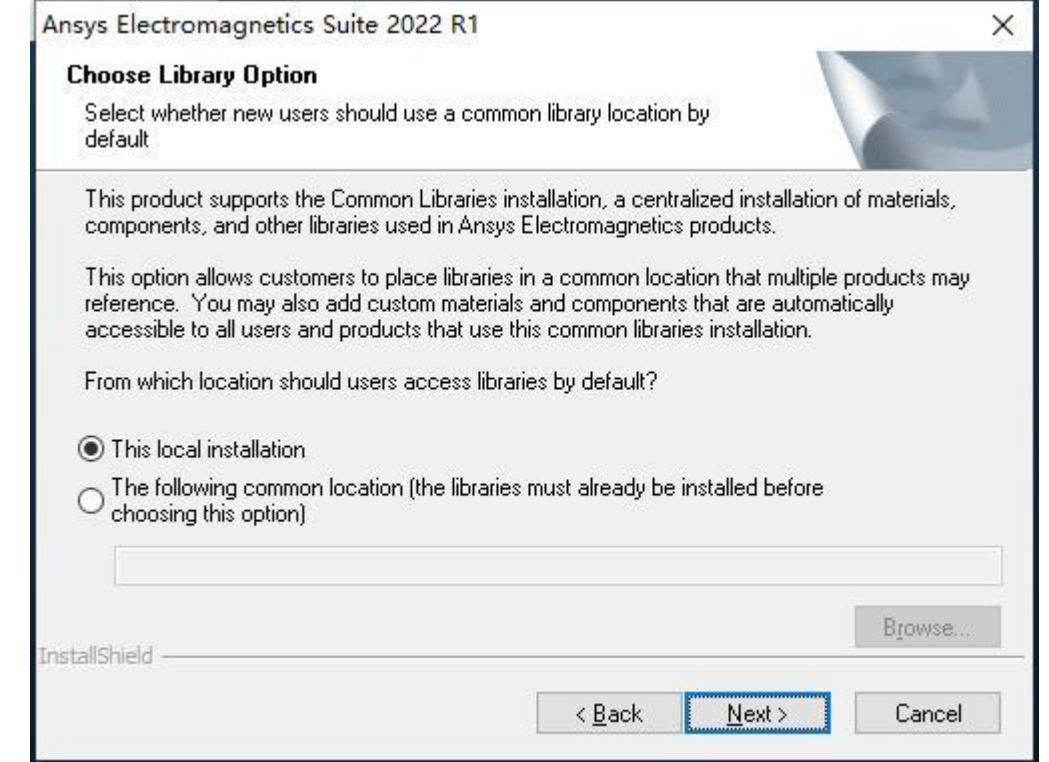

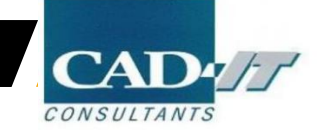

# 点击Next (下一步分两种方法)

如安装了ANSYS产品选择YES, 将电磁包集成到Workbench平 台,

如未安装ANSYS产品选择NO, 将来安装了可以另行集成。

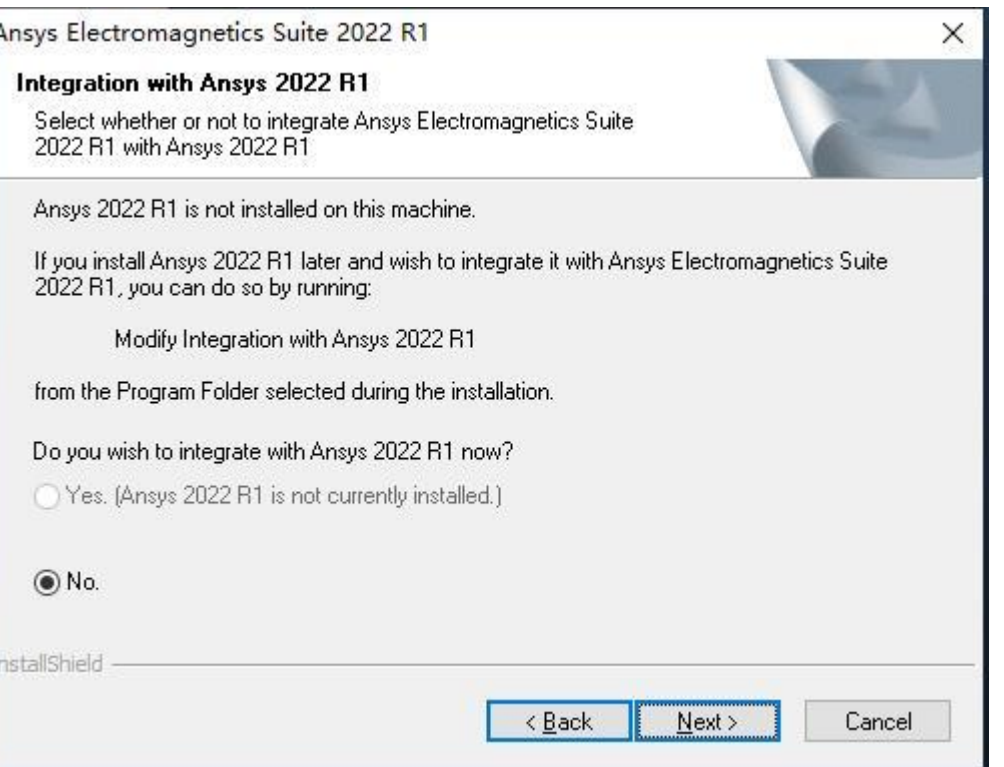

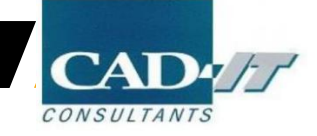

### 方法一①: 选择I want specify a license server, 点击Next

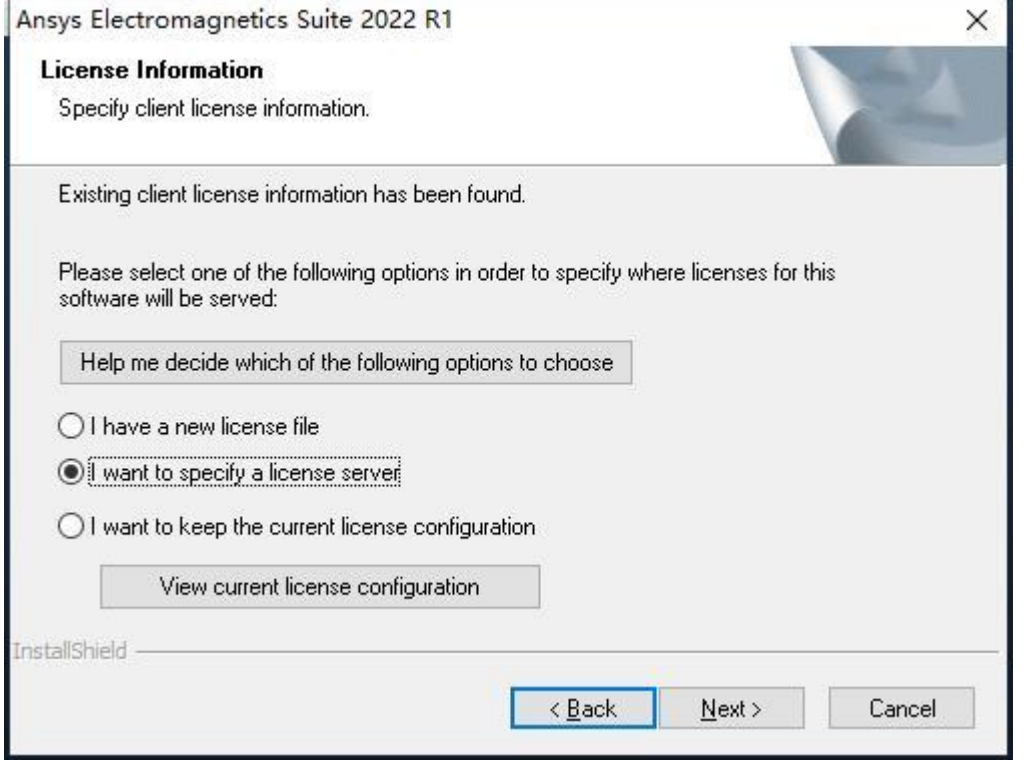

此方法适用大多数企 业用户,指定一个服 务器地址,并调用其 License,确保局域网 畅通

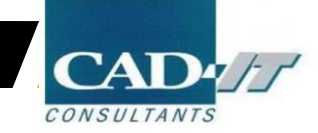

## 方法一②: 按下图进行设置, 其中 Server 1 填入为计算机全名, 点击Next

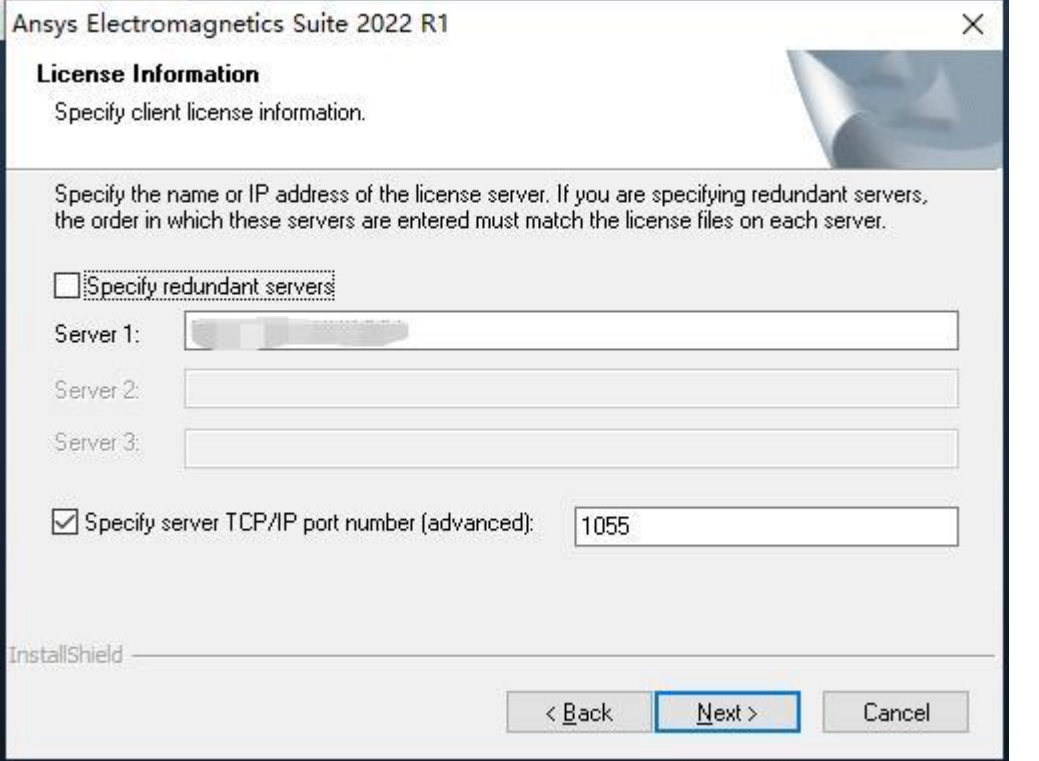

此方法适用大多数企 业用户,指定一个服 务器地址,并调用其 License,确保局域网 畅通

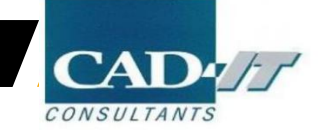

### 方法二①: 选择I want to keep the current license configuration, 点击Next

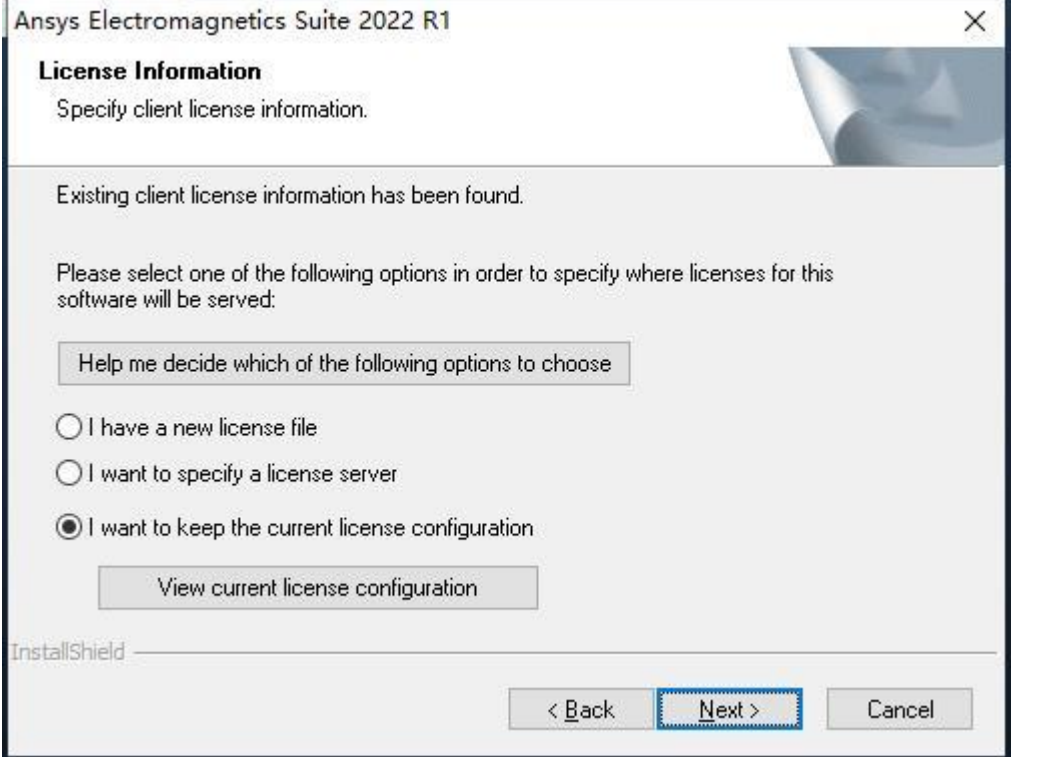

此方法适用**本地**已经 安装ANSYS License Manager 并在正常使用老版本 的用户,继续保持当 前License配置

两种方法都会到达下 一页面,方法二不必 指定调用服务器,所 以少一步骤。且安装 完电磁包后可以直接 使用

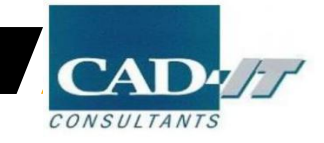

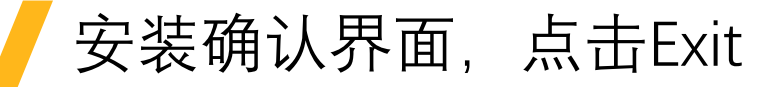

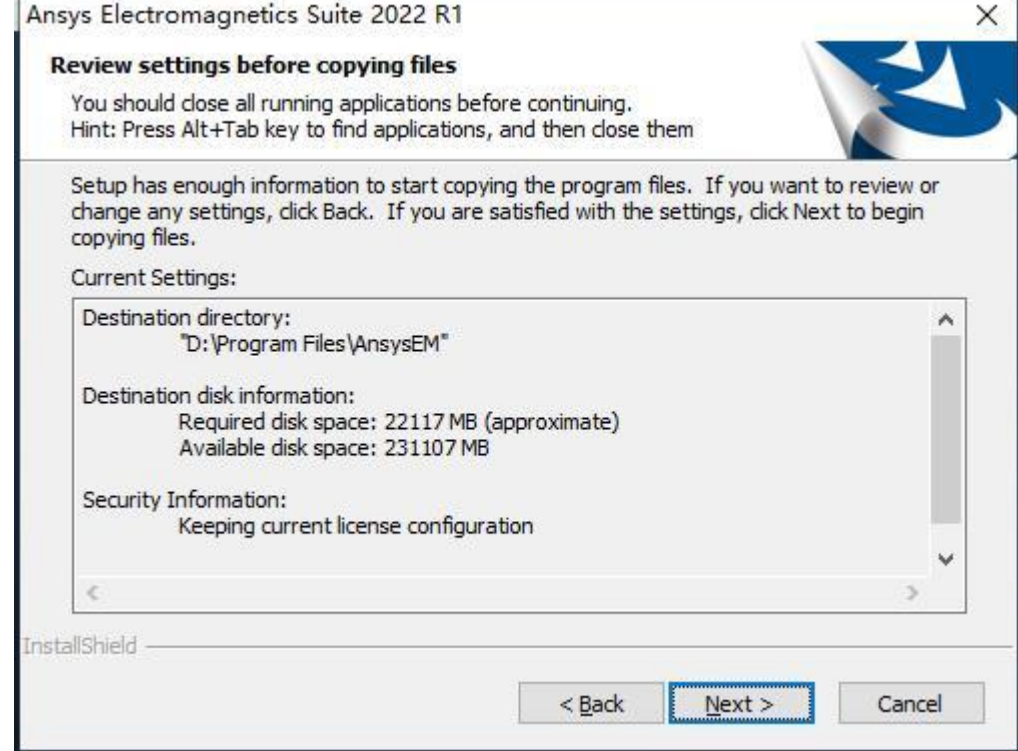

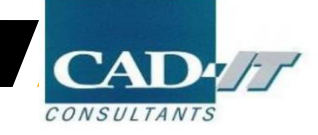

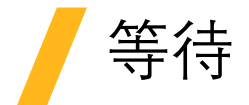

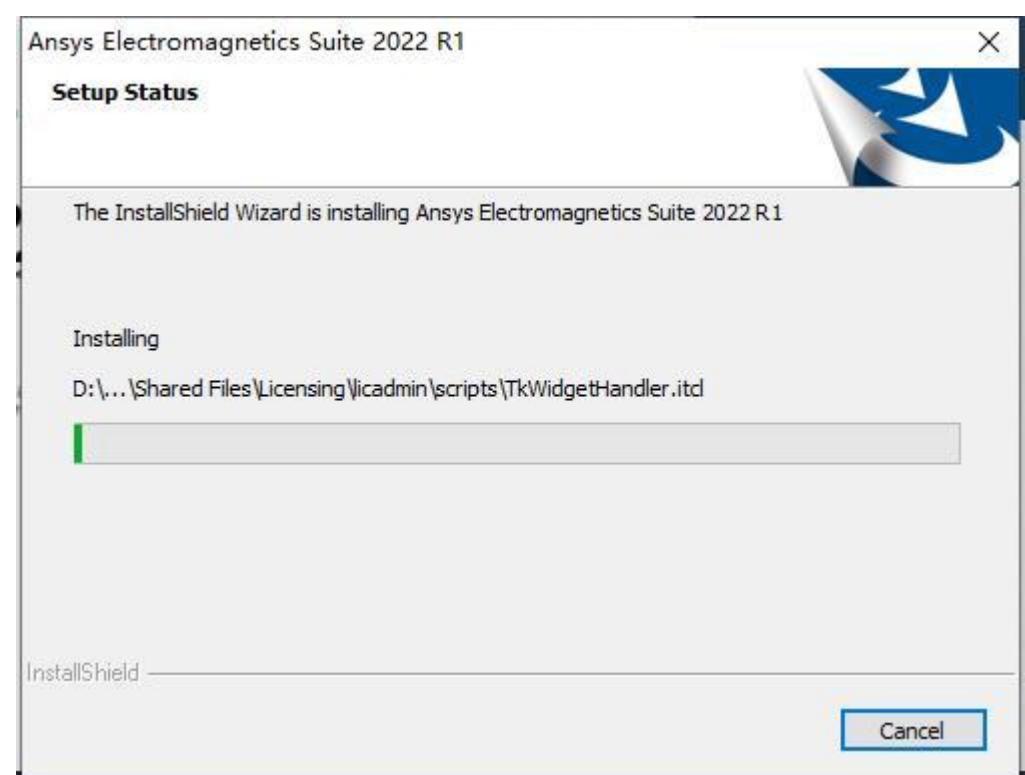

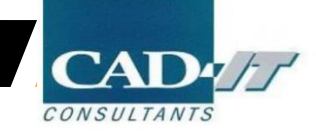

# 点击Finish, 完成电磁包安装

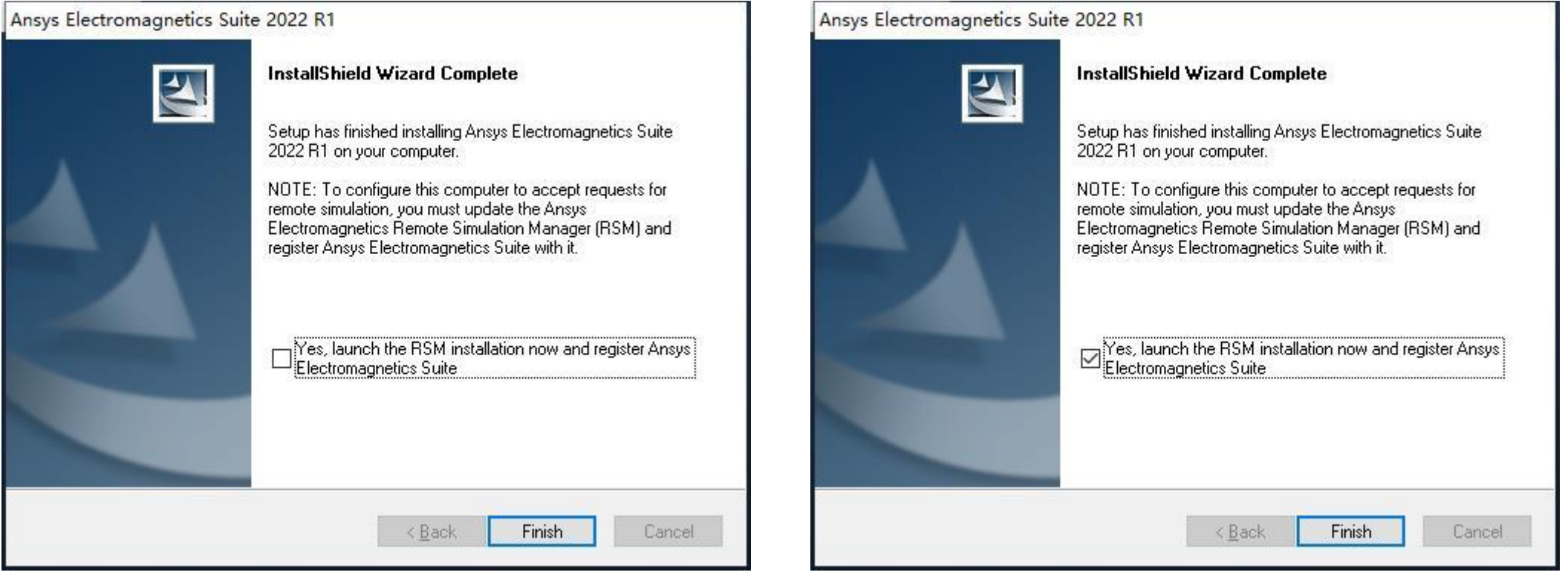

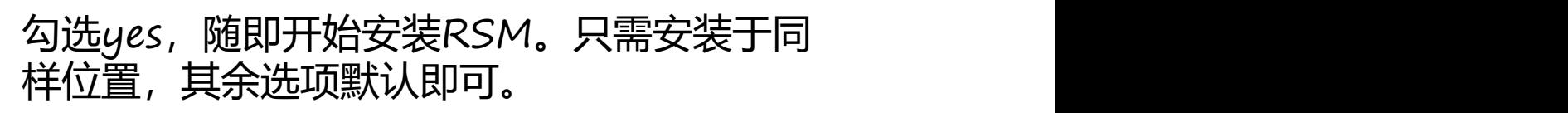

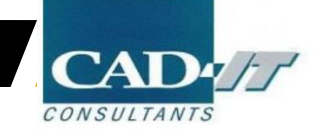

• 加载License文件

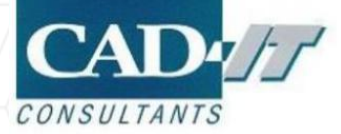

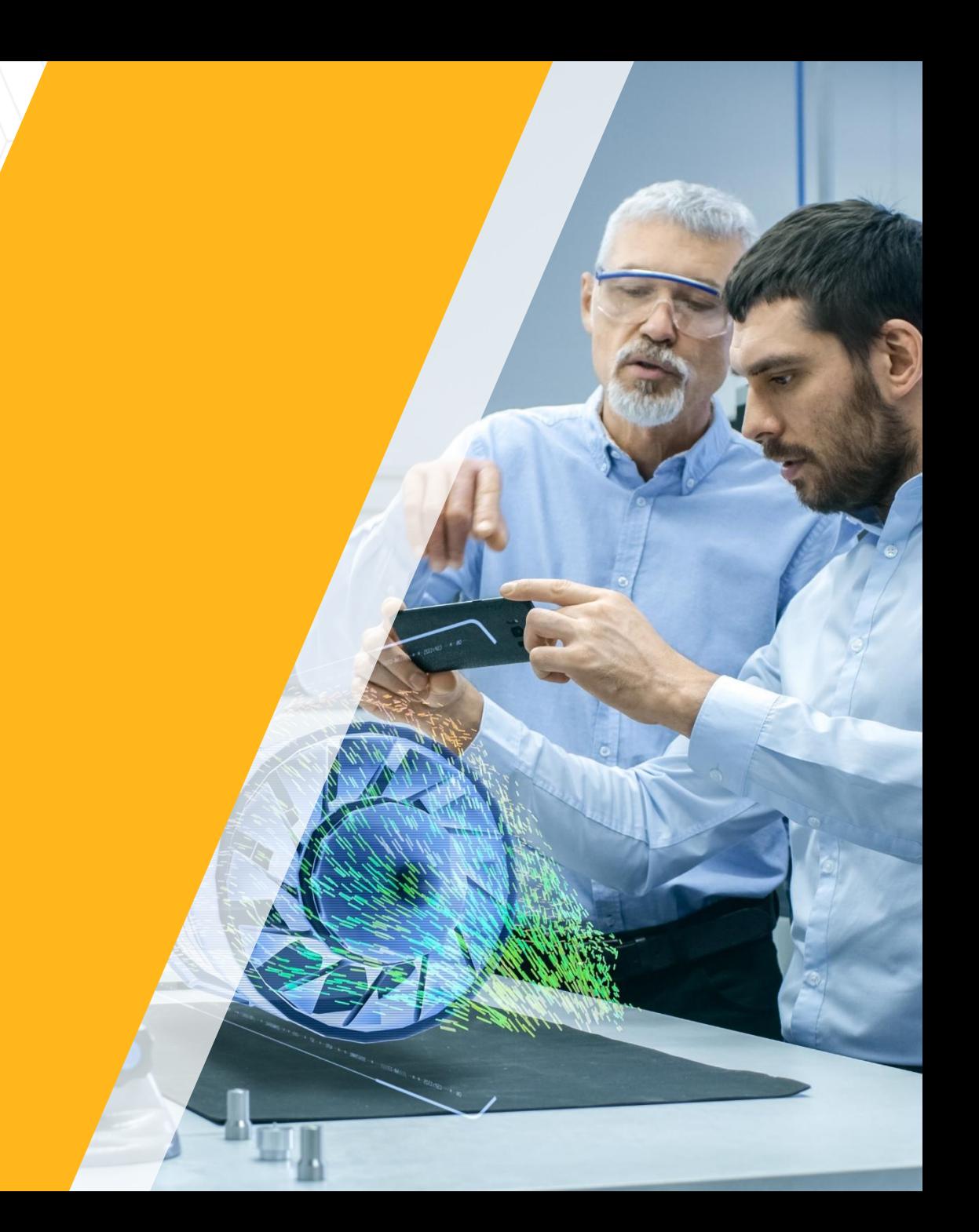

# 从开始菜单打开License Management Center

□如在安装过程中选择方法二的不需要以下步骤,已经可以正常使用

**□**注意: License Manager基于网页运行, 而且必须使用IE打开 (其它浏览器打开可能会发生错误) 。

**□**如果系统的默认浏览器不是IE, 请在IE地址栏内输入如下地址:

http://localhost:1084/ANSYSLMCenter.html

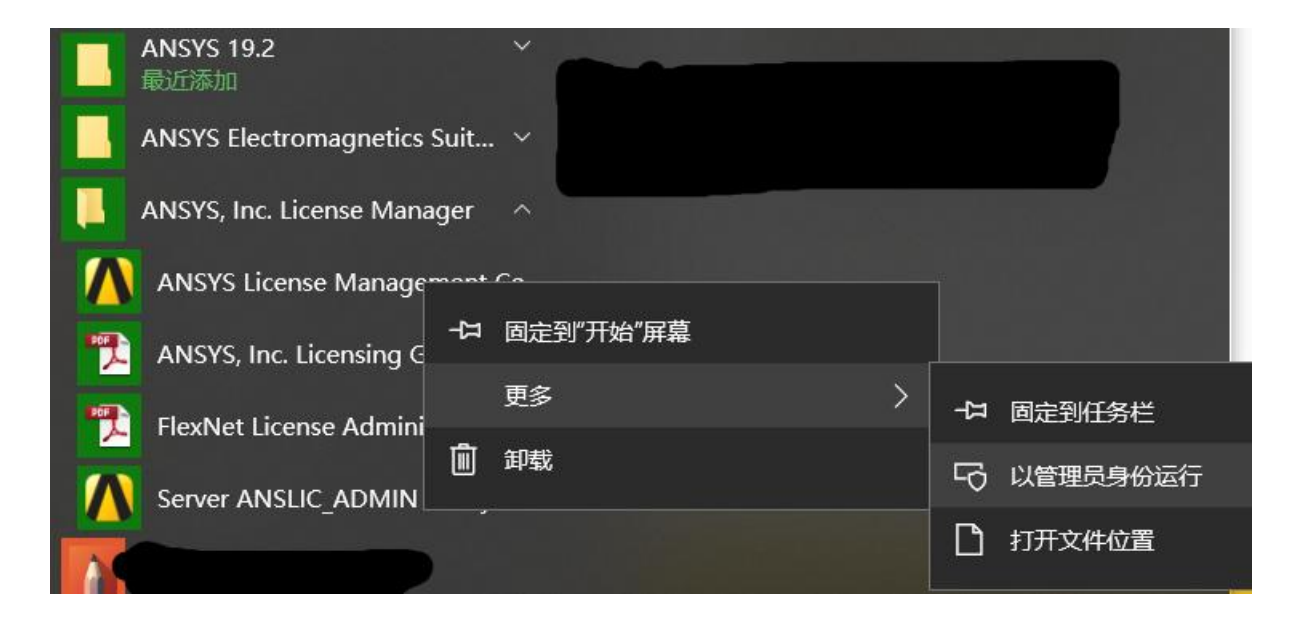

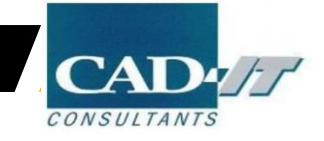

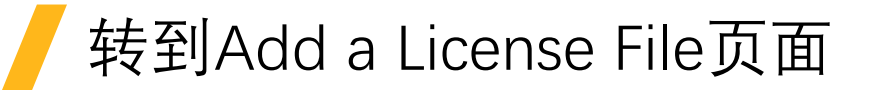

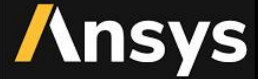

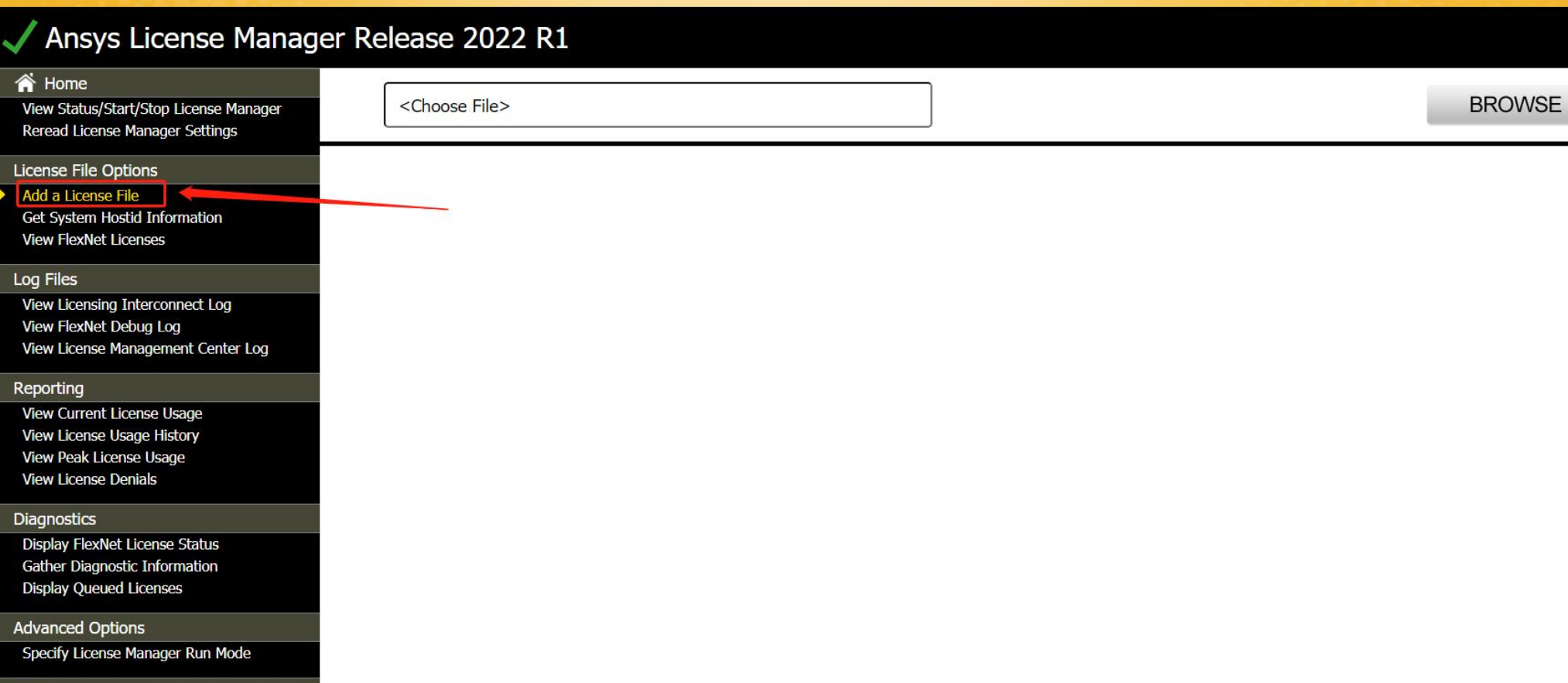

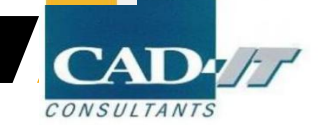

Help ANCVC Lic

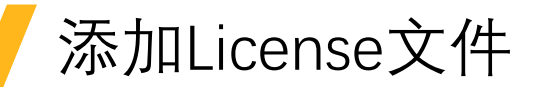

# **Ansys**

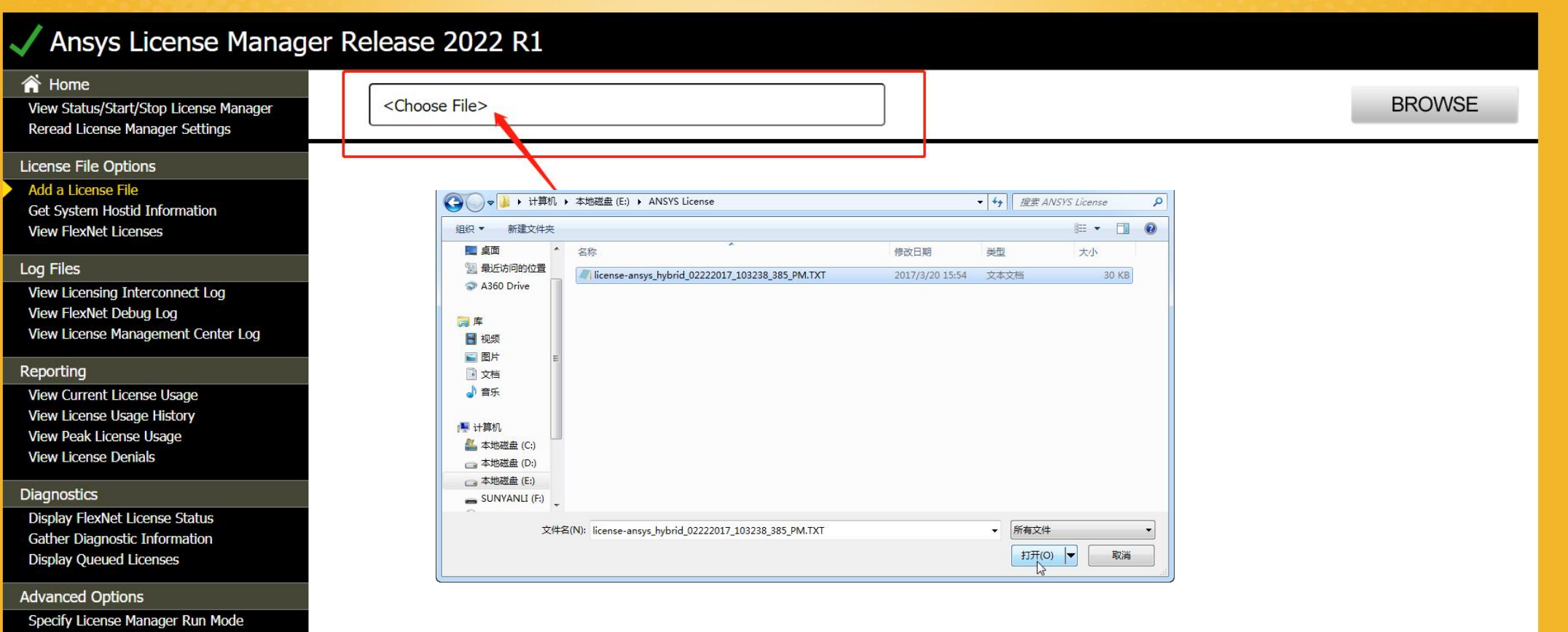

CAI

CONSULTANTS

Help

ANCVC Liz

### 回到View Status/Start/Stop License Manager 页面

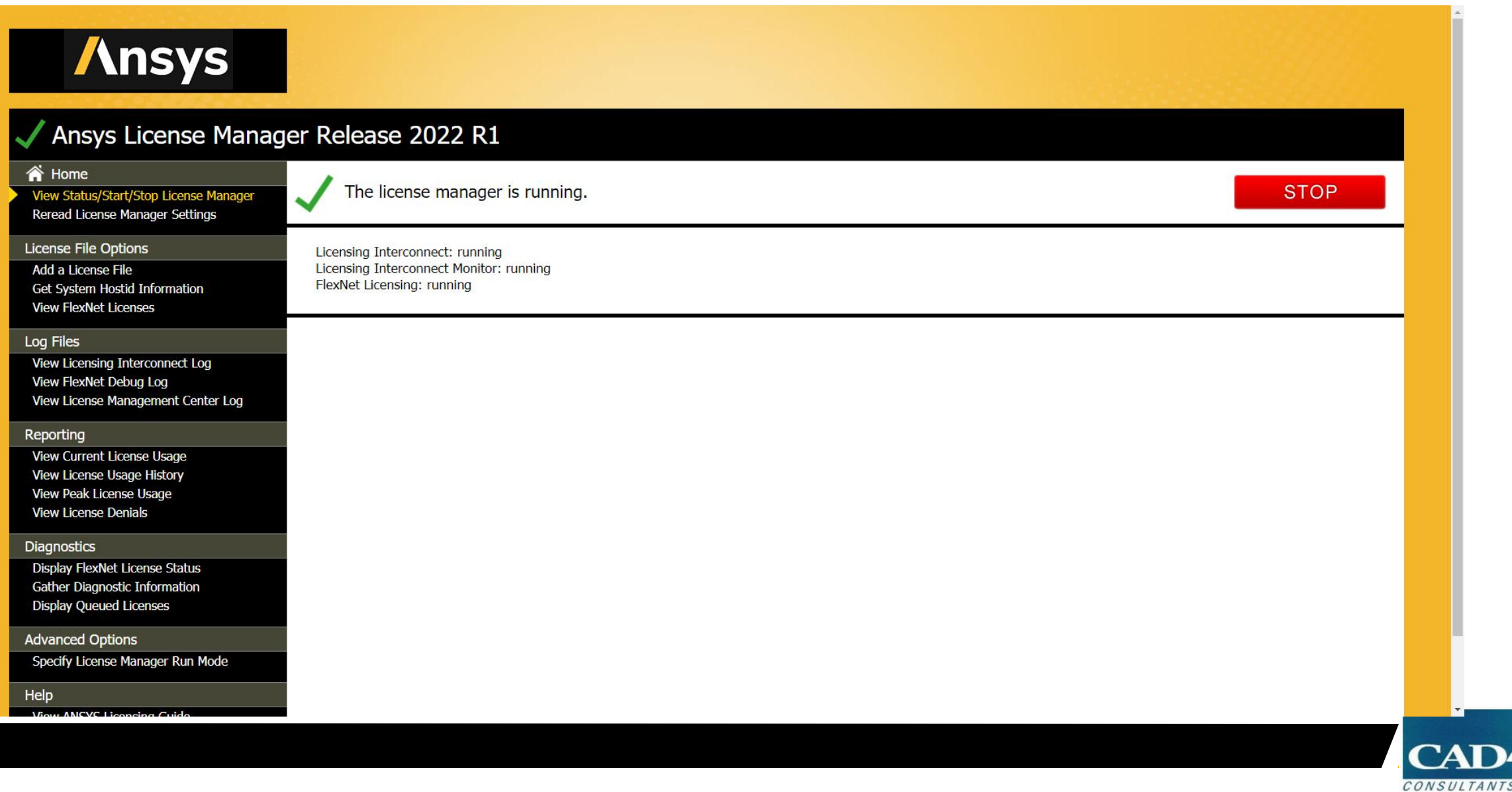

# 检查License管理软件在服务器端是否正常运行

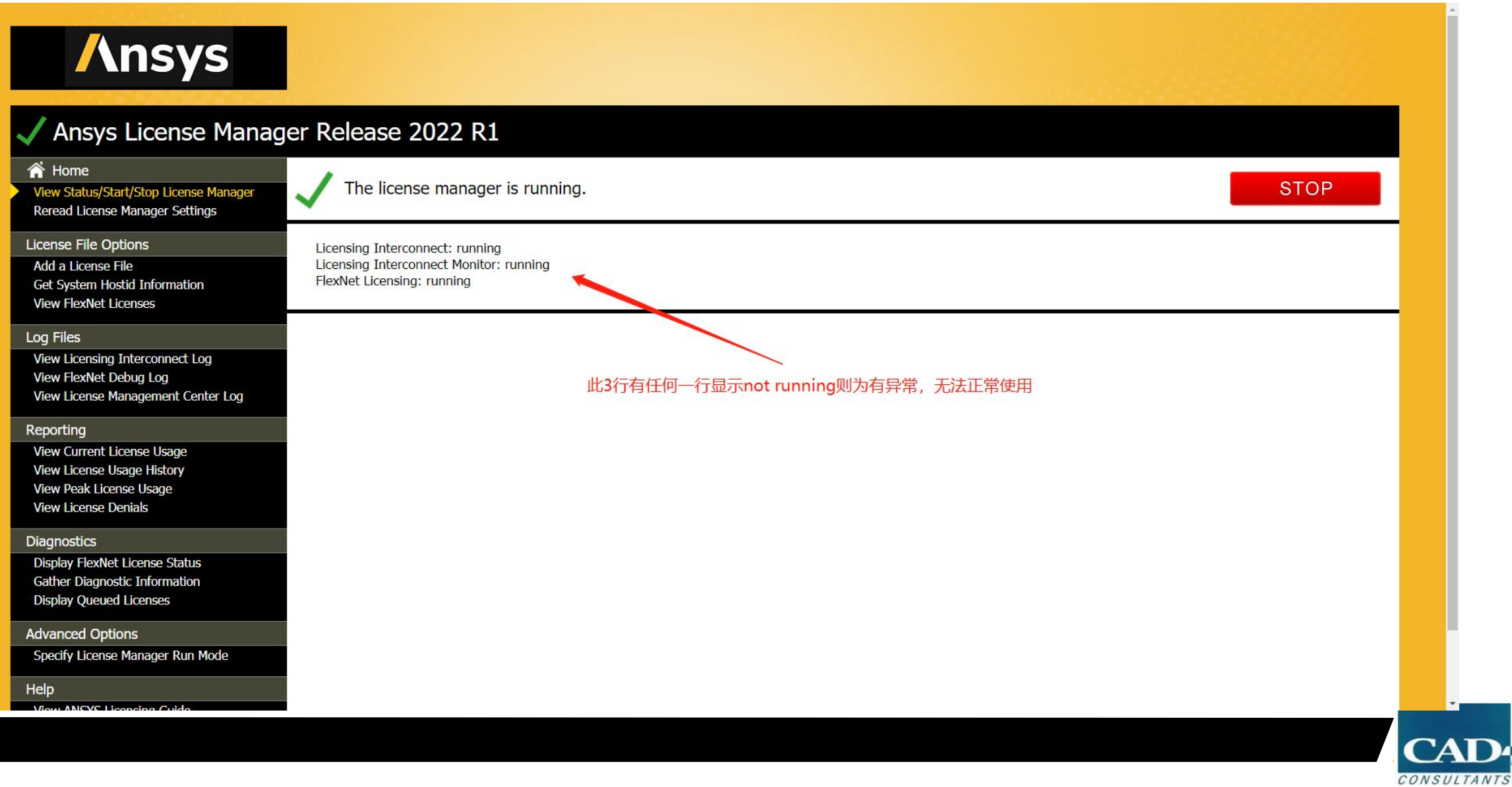

• 客户端调用服务器端License

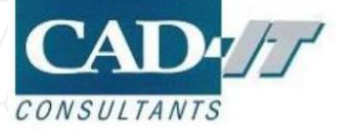

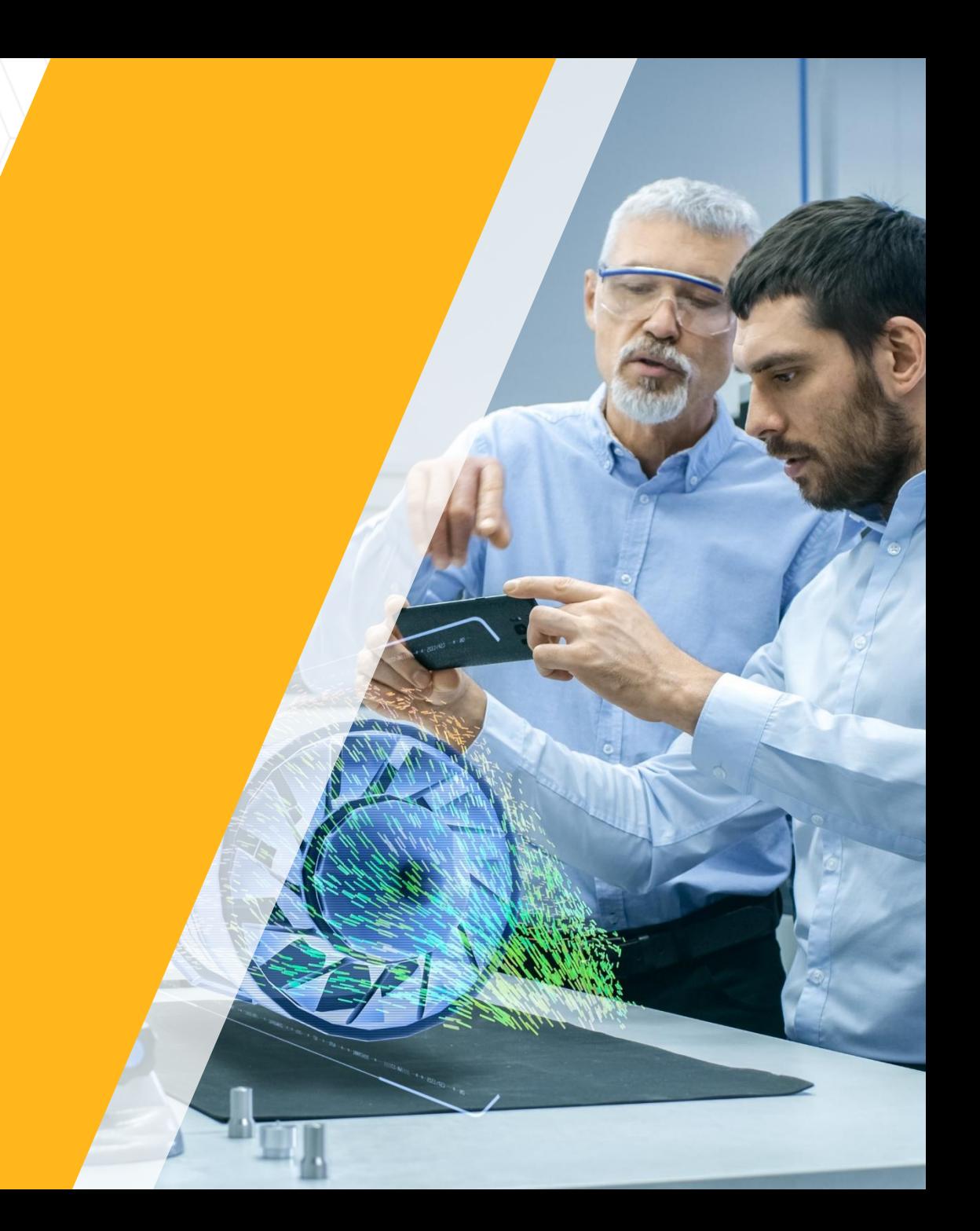

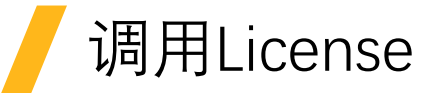

- **□**保证客户端机器与服务器在一个局域网, 并且相互可以 ping 通 IP 地址
- ■保证 1055 和 2325 端口没有被网管封掉
- **□**客户端不需要安装 LicenseManager
- ■第一种方法:客户端软件安装流程同服务器软件安装方法,在输入主机名处需要输入服务器主机名 或 IP 都可,此方法在安装过程中已经展示
- □第二种方法:客户端软件安装流程同服务器软件安装方法,如果安装时未定义服务器名称,可以通 过客户端的软件客户端来定义服务器名称,接下来展示该种方法,需要已经安装ANSYS产品包

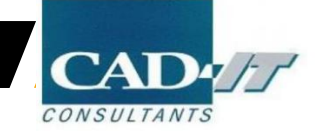

# 在ANSYS产品开始菜单里,点击Client ANSLIC\_ADMIN Utility

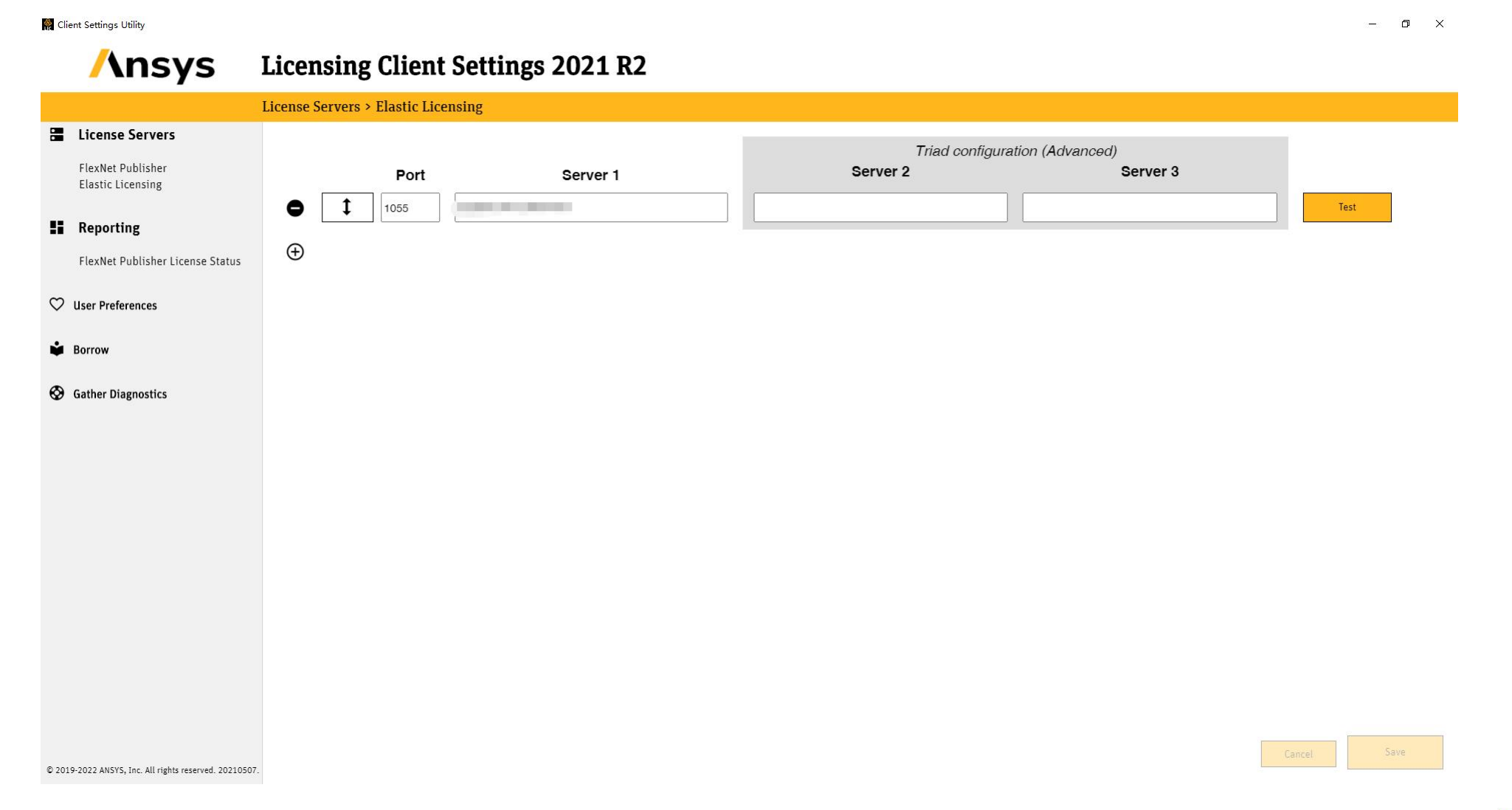

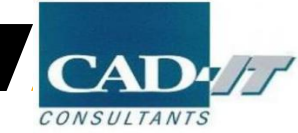

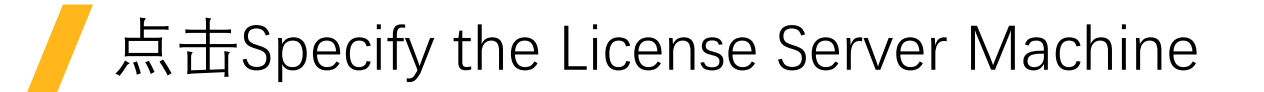

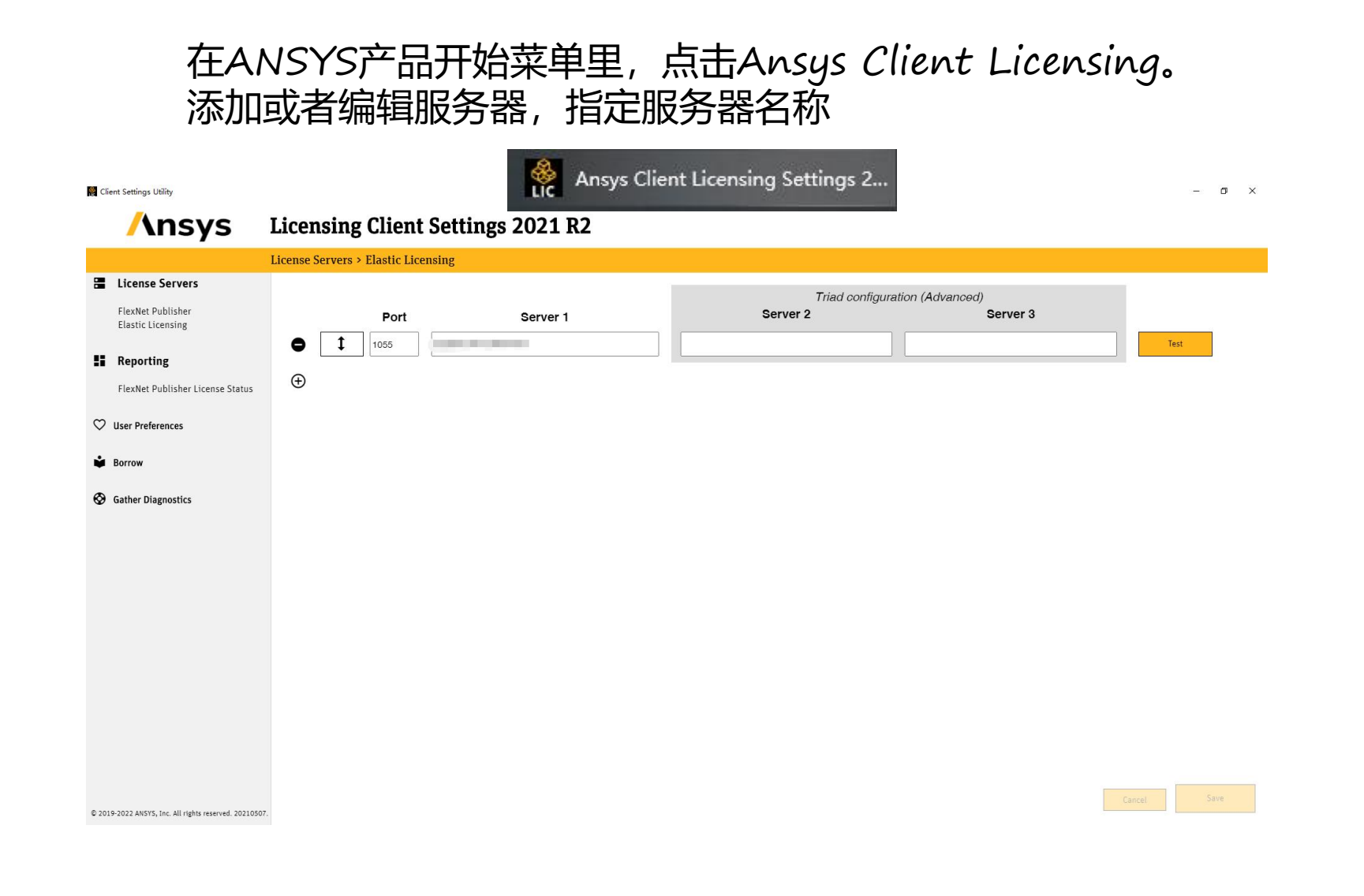

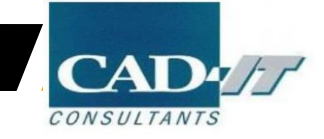

#### **ANSYS ELECTRONICS**

#### 客户端安装完成

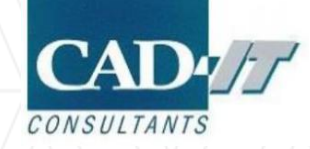

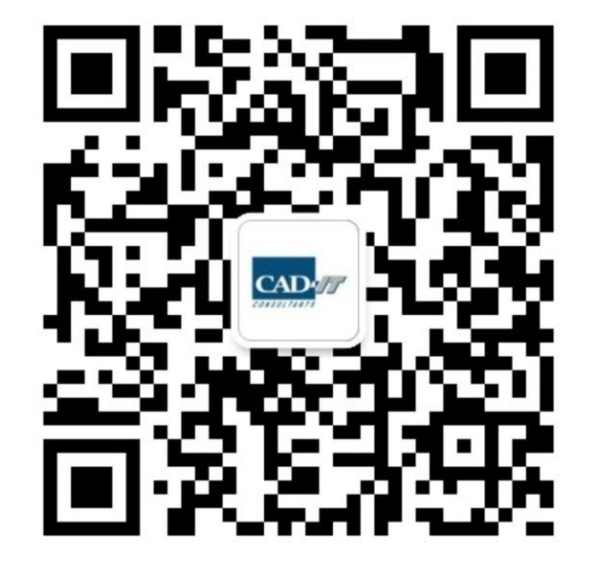

## **新科益系统与咨询(上海)有限公司**

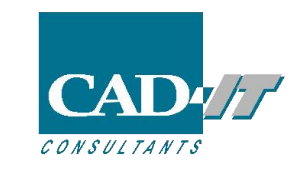

**咨询邮箱 : ansyssupport@cadit.com.cn**

**公司网址 : http://www.cadit.com.cn**

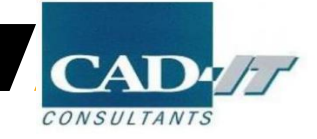